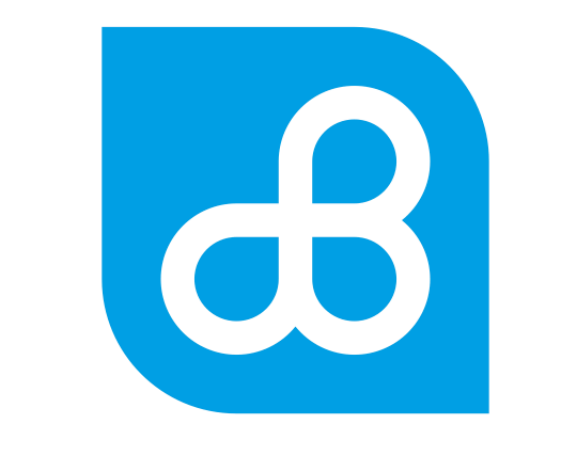

# **Banco del Pacífico**

### Instructivo Pago de Servicios Declarables

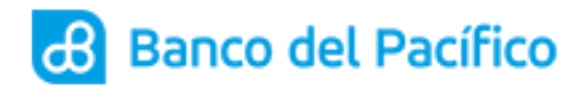

Instructivo Pago de Servicios Declarables

## Contenido

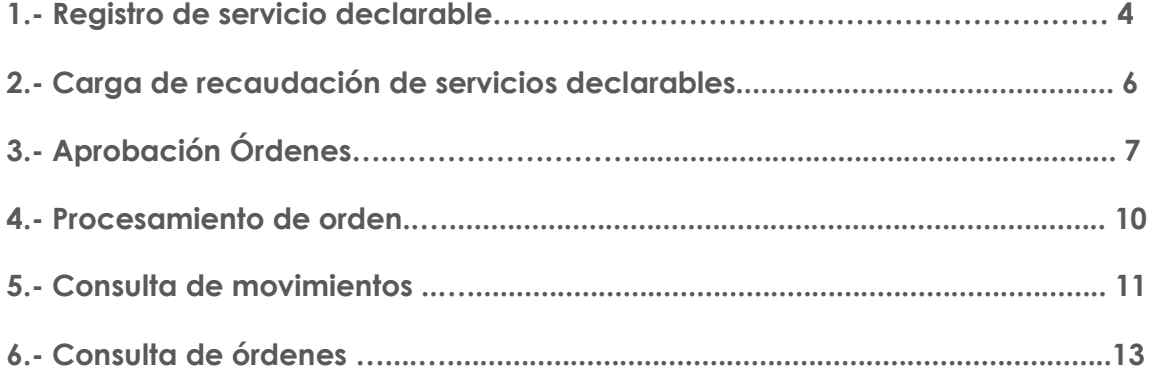

 $\mathbb{R}$ 

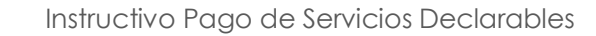

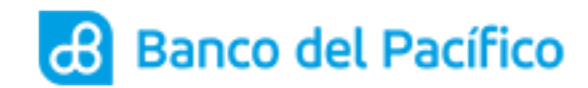

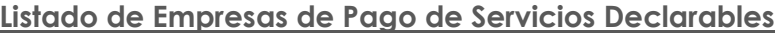

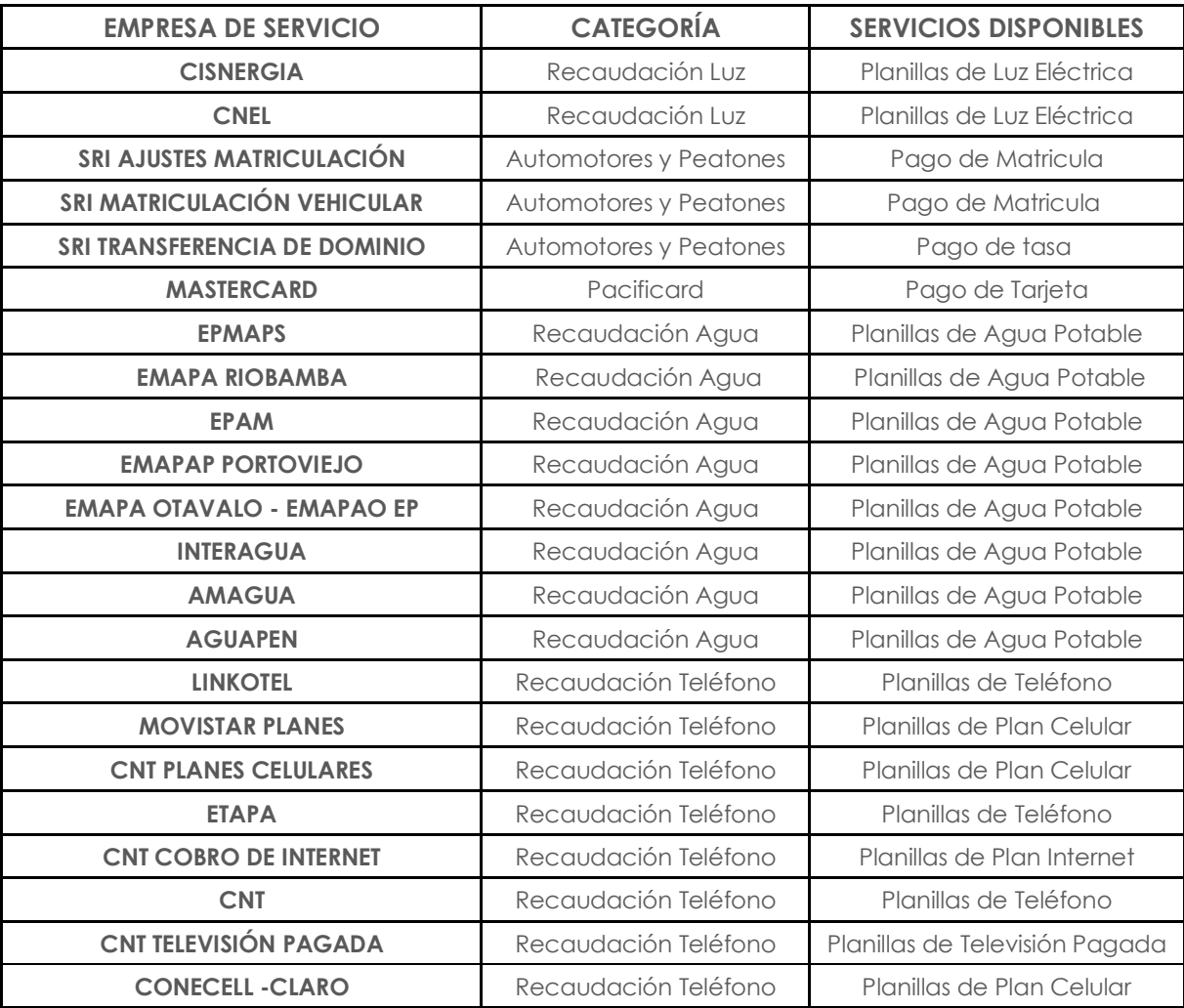

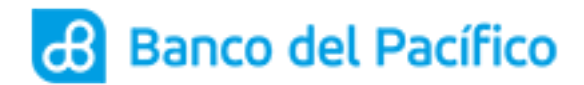

#### **1. REGISTRO DE SERVICIO DECLARABLE**

**1.1** Ingrese a la página de Banco del Pacífico (https://www.bancodelpacifico.com) dentro del Acceso a la página del Banco elegir la opción Banca Digital>>Empresas>>Ingresa y posterior a esto se debe acceder con su usuario y contraseña actual.

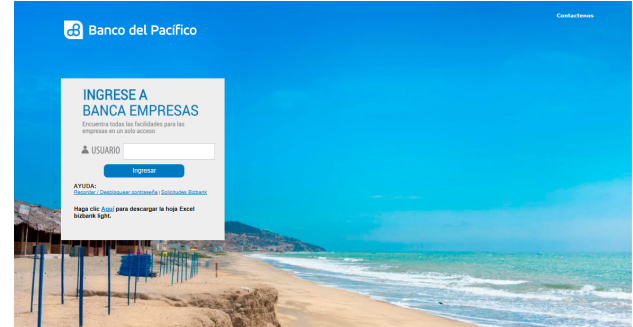

**1.2** Ingrese a la opción de Plataforma Pago Servicios << Declaración de Servicios << Registro de Servicio Declarables (Podrán aplicarlo los usuarios con rol Carga Órdenes y Administrador).

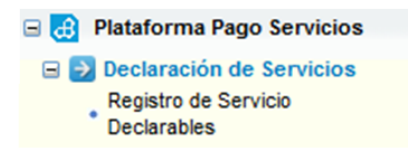

**1.3** En la opción Registro de Servicio Declarables proceda a seleccionar el tipo y empresa de servicio, luego ingrese la identificación de la empresa de servicio.

Al ingresar la identificación/código/suministro del servicio, haga clic en la lupa del lado derecho para confirmar que corresponde al beneficiario. *Ejemplo: Recaudación Luz:*

#### Plataforma Pagos Servicios >> Declaración de Servicios >> Registro de Servicio Declarables **Registro de Servicio Declarables** Servicio: Pago de Servicios Basico v **Declaración del Servicio** \* Tipo de Servicio: Recaudacion Luz \* Estado: ٠ Activo CNEL \* Empresa: ٠ **CODIGO REGIONAL:** 103-Guayas-Guayaquil ٠ **CODIGO CUENTA:** 977959 **A** BOLIVAR HUMBERTO CALLE **IMPORTANTE: Nuevo** Guardar **Consulta Masiva Imprimir**

שו

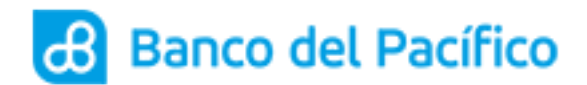

- **1.4** Ejecute el botón "**Guardar**".
- **1.5** Se mostrará la confirmación del código de servicio guardado.

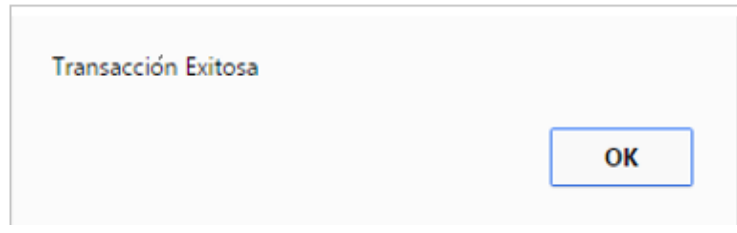

**1.6** Para consultar los códigos de servicios declarados hacer clic en el botón "**Consulta Masiva"**.

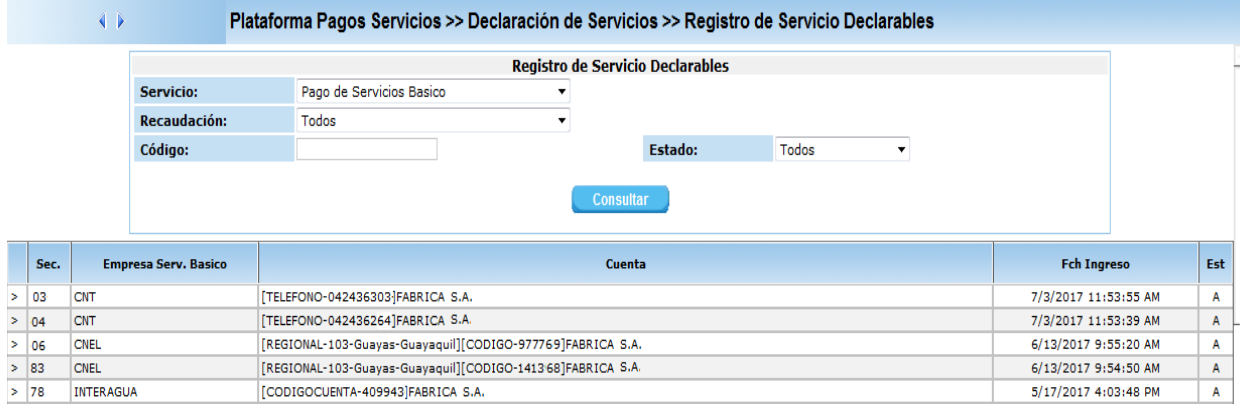

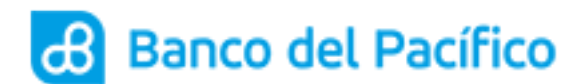

#### **2. CARGA DE RECAUDACIÓN DE SERVICIOS DECLARABLES**

**2.1** Ingrese a la opción de Plataforma Pago Servicios << Servicios Básicos << Recaudación de Servicios Declarables (podrán aplicarlo los usuarios con rol Carga Órdenes y Administrador).

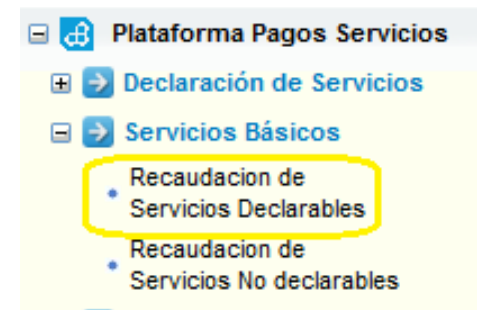

**2.2** En la opción Recaudación de Servicio Declarables proceda a seleccionar el tipo de servicio dentro del listado y la empresa del servicio a cancelar:

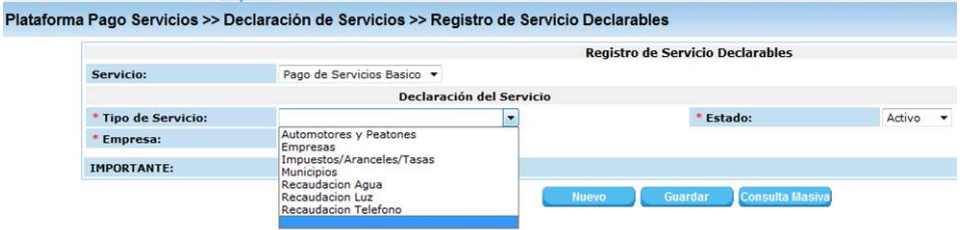

**2.3** Luego ingrese una referencia del pago y seleccione el número de cuenta donde se efectuará el débito, al hacer clic en el botón "**Consultar**" se mostrarán los valores adeudados como se muestra a continuación:

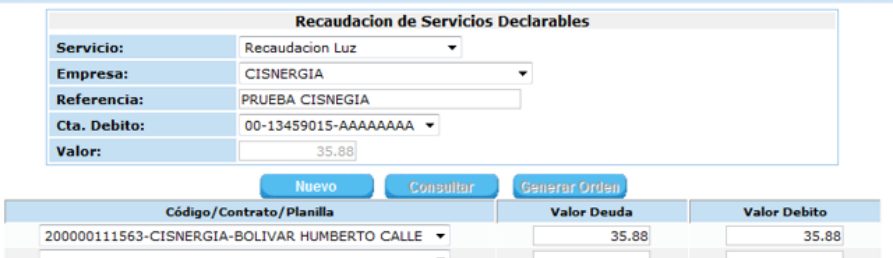

**2.4** Al hacer clic en el botón "**Generar Orden**" saldrá un mensaje con el número de orden cargado, para continuar de un click en "Cerrar".

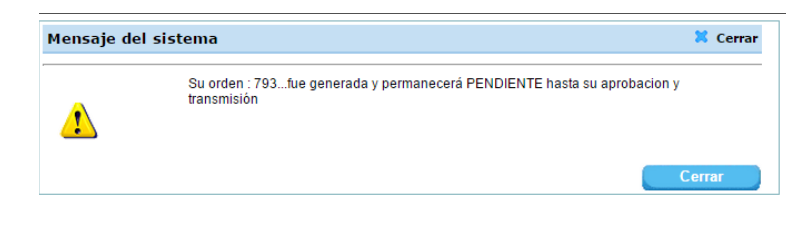

**Resultado: Orden Cargada.**

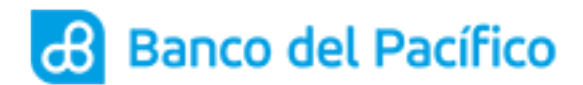

### **3. APROBACIÓN ÓRDENES**

**3.1** Ingrese a la página de Banco del Pacífico (https://www.bancodelpacifico.com) dentro del Acceso a la página del Banco elegir la opción Banca Digital>>Empresas>>Ingresa y posterior a esto se debe acceder con su usuario y contraseña actual.

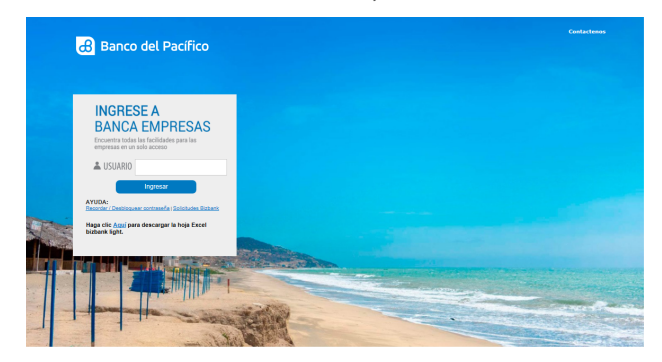

**3.2** Ingrese a la opción de Plataforma Pagos Servicios<<Aprobación Órdenes <<Aprobación Órdenes.

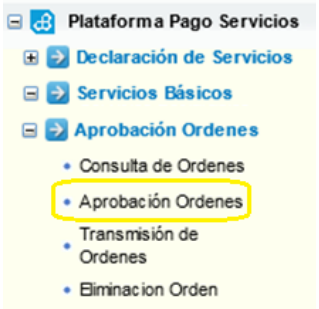

**3.3** Al hacer clic en la opción "Aprobación Ordenes" se mostrará el siguiente mensaje en donde podrá elegir entre los botones "Ingresar Clave" y "Continuar". Si desea Aprobar la Orden ejecutar el botón "**Ingresar Clave**", para Consultar ejecute el botón "**Continuar**":

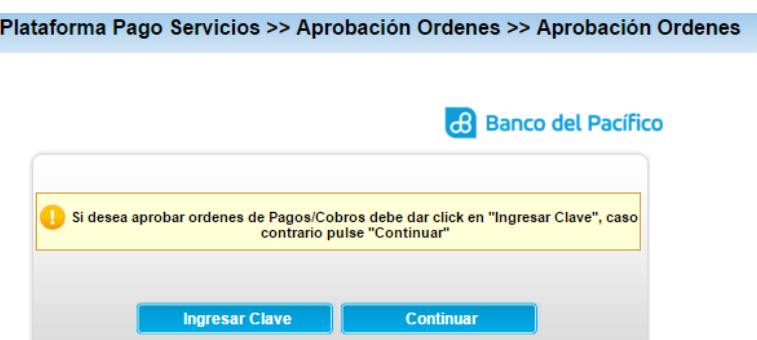

**3.4** Si selecciona el botón "Continuar" podrá consultar la carga realizada.

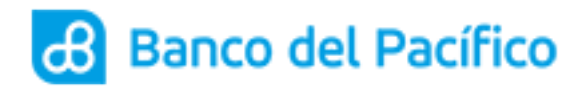

**3.5** Para aprobar la orden ejecute el botón **"Ingresar Clave"** se le enviará al correo electrónico declarado o se generará el número a través de la app PacificID la siguiente información con una clave numérica:

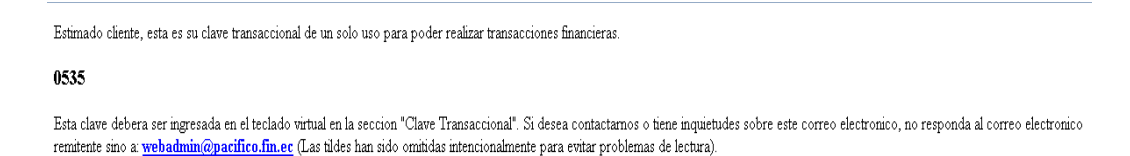

**3.6** Esta clave debe ser ingresada en la siguiente pantalla que se despliega cuando se genera la clave y presionar el botón "**Aceptar**"

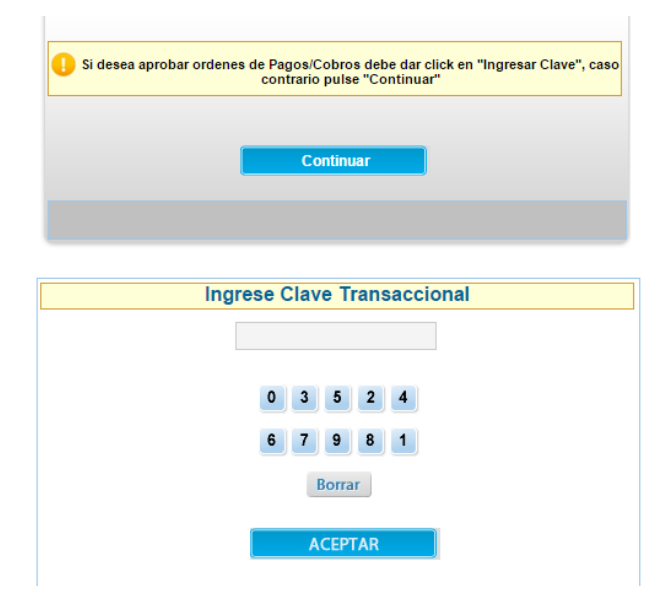

**3.7** Se presentará la pantalla de Aprobación Ordenes, al mostrarse la orden pendiente, debe dar click en el signo "mayor que"(>).

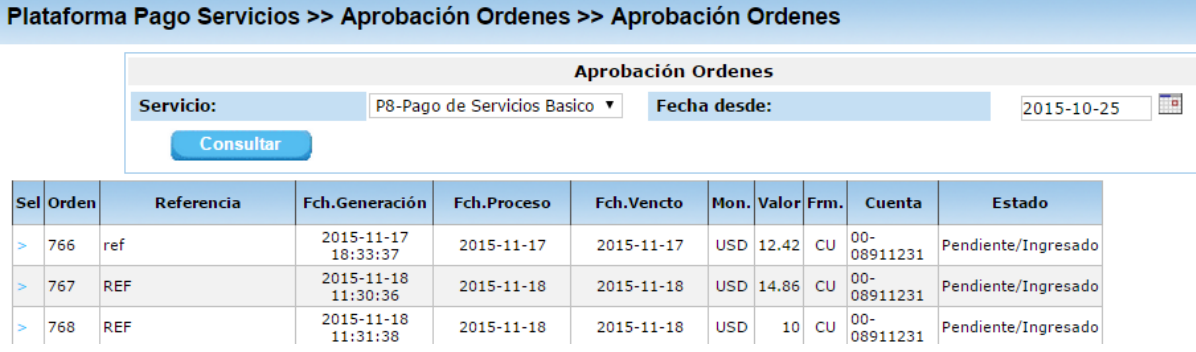

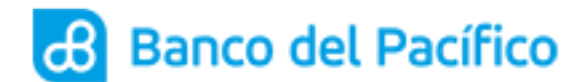

**3.8** Para aprobar la orden, solo se debe marcar el nivel de firmante respectivo y ejecutar el botón "**Aceptar**".

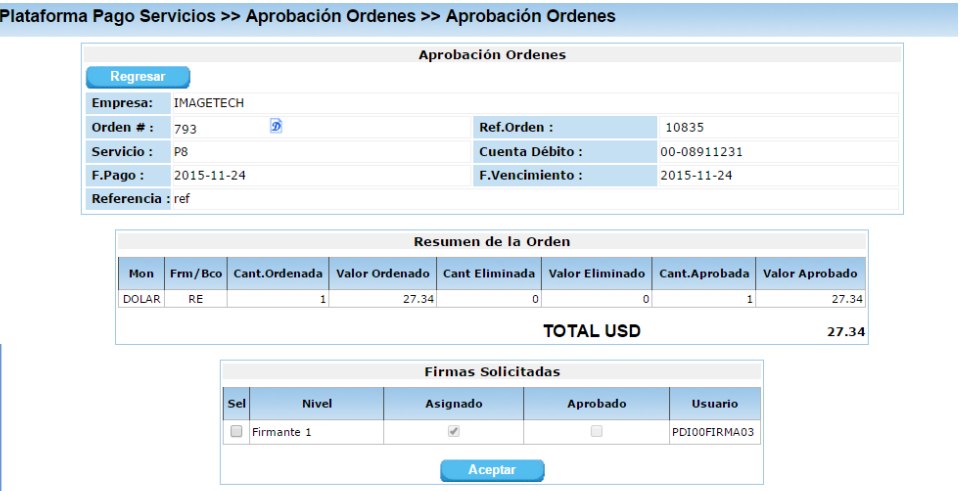

**3.9** Se mostrará un mensaje "Su orden ha sido Aprobada y Transmitida al Computador Central del Banco", para continuar da un click en "**Cerrar**".

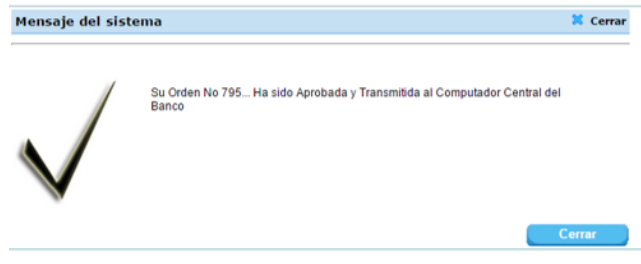

*Resultado: Orden Aprobada*

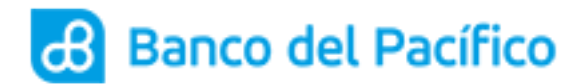

#### **4 PROCESAMIENTO DE ORDENES**

**4.1** Ingrese en la opción Plataforma Pago Servicios<<Procesos<<Procesamiento de órdenes (Sólo puede ser utilizado por los usuarios que aprueban las órdenes).

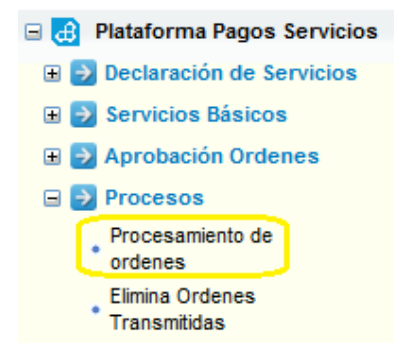

**4.2** En esta opción escoja el servicio, ingrese el rango de fecha a consultar y el número de orden (opcional), luego ejecute el botón "**Consultar**".

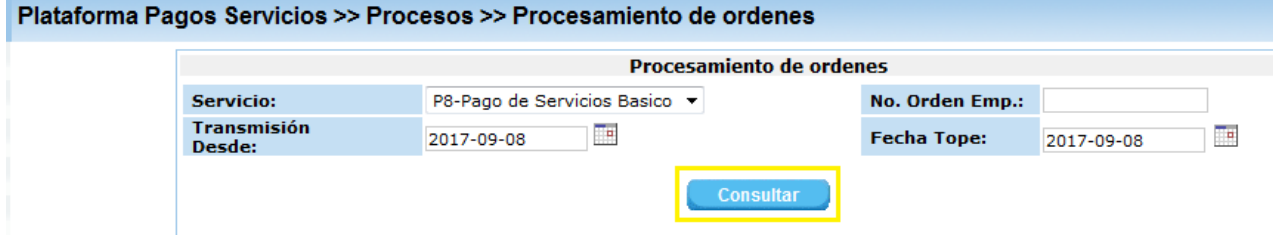

**4.3** Seleccione la Orden a procesar y luego presione el botón con un visto para procesar.

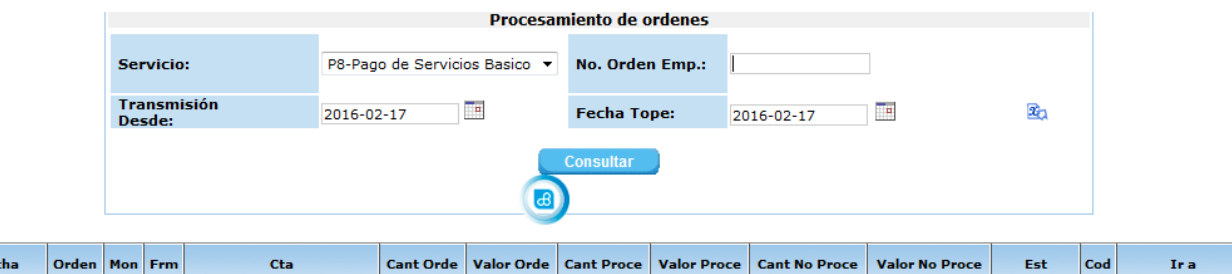

 $\mathbf{o}$ 

 $\circ$ 

 $\mathbf{1}$ 

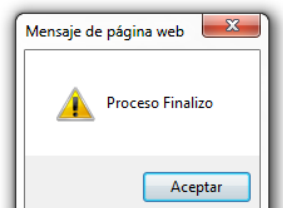

4.88

 $\mathbf{1}$ 

*Resultado: Proceso finalizado.*

EC-30-10-40378594

Fec

2016/02/17 12173 USD RE

 $B90$ 

4.88 PENDIENTE 0

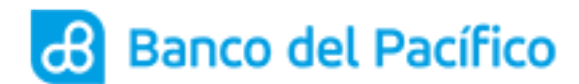

#### **5 CONSULTA DE MOVIMIENTOS**

**5.1** Ingrese a la opción Plataforma Pago Servicios >> Consultas >> Consulta de Movimientos (podrán aplicarlo los usuarios con rol Carga Órdenes y Administrador).

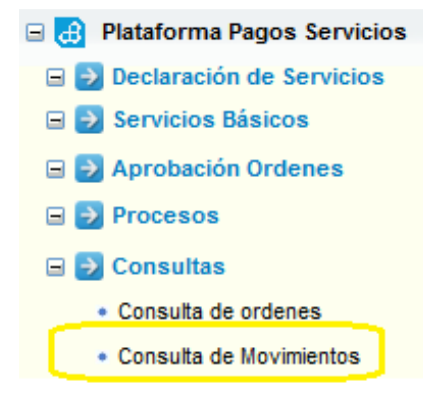

**5.2** En la opción "Consulta de Movimientos", indique el Servicio, rango de fechas de consulta y ejecute el botón "**Consultar**".

(Puede ser utilizado por los Carga Órdenes o por los usuarios que aprueban las órdenes).

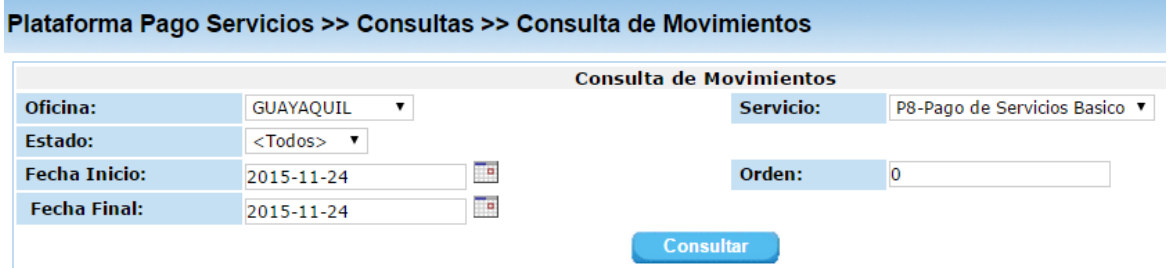

*5.3* Dentro de esta opción podrá consultar los movimientos efectuados en los rangos de fecha indicadas.

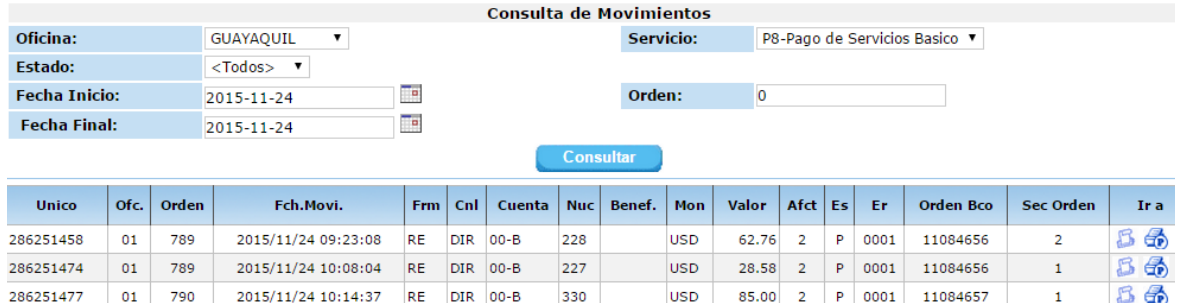

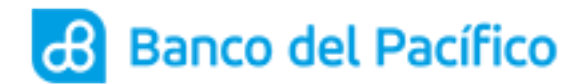

**5.4** Sobre el lado derecho se encuentra un ícono con la imagen de una impresora, al hacer click en esta opción se visualizará el comprobante de pago realizado.

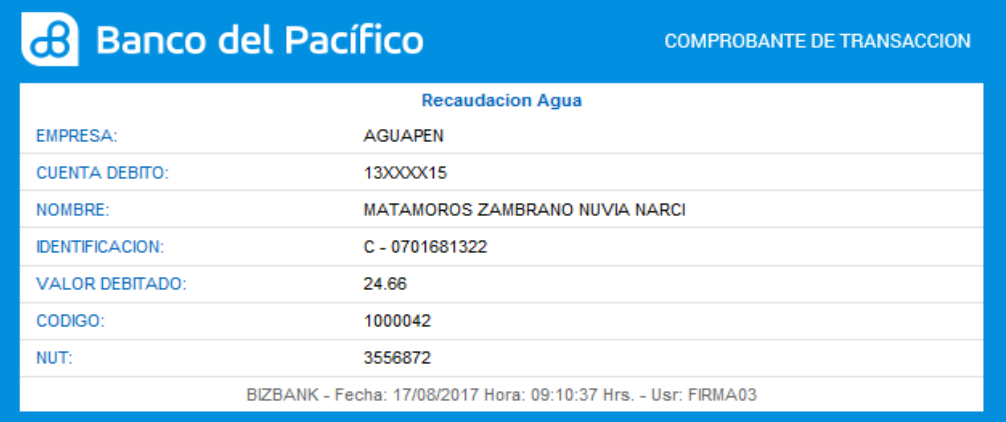

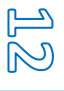

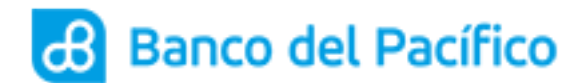

#### **6 CONSULTA DE ORDENES**

**6.1** Ingrese a la opción Plataforma Pago Servicios >> Consultas >> Consulta de Movimientos

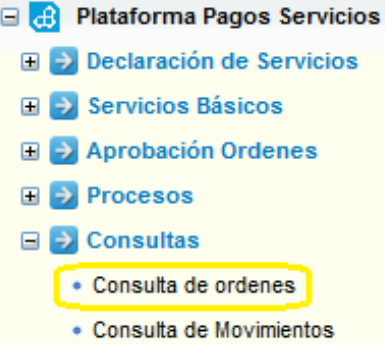

**6.2** En la opción "Consulta de ordenes", escoja la fecha de consulta y presione el botón "**Consultar**".

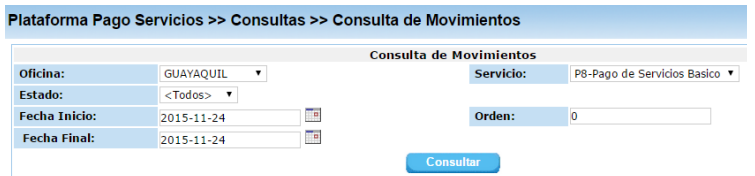

*6.3* Dentro de esta opción podrá consultar los movimientos efectuados en los rangos de fecha indicadas.

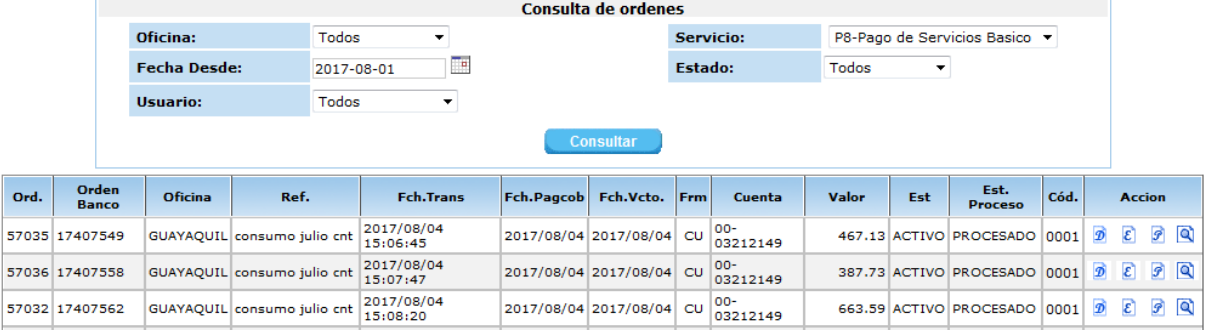

**6.4** Al hacer clic en el botón con la letra D, podrá visualizar los detalles de la orden.

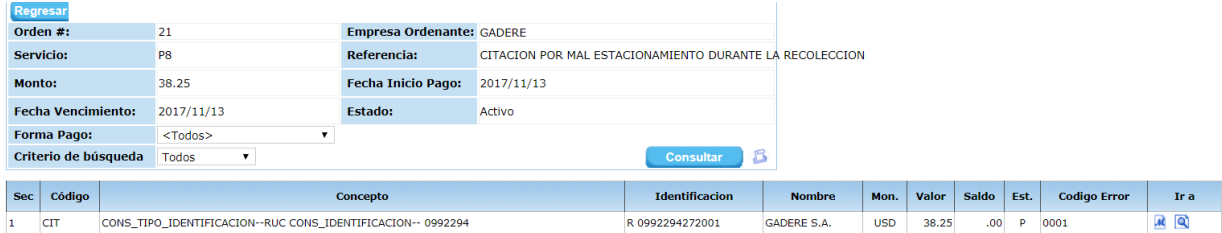